**.5 الفصل الخامس**

## **مايكروسوفت وورد 2010**

### **Microsoft Word 2010**

# **المحاضرة الخامسة عشر**

### **النصوص**

يمكن استخدام النصوص في الوورد بطريقتين اوال : النص المباشر ثانيا: صندوق النص اوال : النص المباشر : يمكن نقر المؤشر في اي مكان فارغ من الصفحة والبدء بالطباعة. لتغيير اعدادات النص (نوع الخط , اللون, المؤثرات ,.......) ظلل النص المطلوب تغيير اعداداته ثم انقر شريط Homeستتوفر الخيارات التالية:

- \* P I I = " الضافة خط تحت النص Underlined، جعل النص مائل Italic، و جعل النص سميك Bold.
- ... التغيير نوع الخط (Andalus ‹Times New Roman ‹ Arial).  $\bullet$  :  $\star$ 
	- \* [4] ^A ] : تغيير حجم الخط Font Size .
		- \* A \* التغيير لون الخط Font Color.
	- \* [م<mark>حمة</mark> : تظليل النص بلون Text Highlight Color.
		- ≣ <mark>≣</mark> ≣ : تحديد شكل المحاذاة Alignment.  $\star$ 
			- $\frac{1}{\sqrt{2}}$  \*  $\frac{1}{\sqrt{2}}$  : إضافة أرقام للفقرات
			- أَيْدَ علامات نقطيّة للفقرات. \* أَيْضَات بِعَظْمِيّة اللفقرات. \* أَيْضًا الله على الله على الله ع
- \* [\*× ] : تحويل الكتابة الى الصيغة الأسيّة ، مثال: (س+ص)<sup>2</sup>.
- $\mathbf{X}_1 = \mathbf{X}_2 + \mathbf{X}_3$ : تحويل الكتابة الى الصيغة الفرعية ، مثال: س $\mathbf{X}_1 = \mathbf{X}_2 + \mathbf{X}_3$  .......
- حمله : لإضافة تأثيرات على النص، مثل الانعكاس Reflection، والوهج Glow، الظل  $\star$ Shadow و غير ها:
	- \* [Copy] : عمل نسخة من النص المظلل (مع إبقاء ألاصل). Format Painter : تقوم هذه الاداة بنسخ الإعدادات فقط (مثل اللون، نوع الخط،  $\star$ تأثير ات،...) من نص معين الى نص أخر بالخطوات التالية: 1) ظَـلِّـلِّ النص المصدر (المطلوب أخذ اعداداته). 2) انقر الإداة Format Painter 3) ظَلَّلِّ النص المطلوب نقل الاعدادات اليه.
		- \* [3] . إزالة كل الاعدادت للنص المُظلل Clear Formatting.
- لاستبدال كلمة بكلمة اخرى في المستند (لمرة واحدة او لجميع الكلمات المشابهة) مثلا تصحيح كل كلمات مائة في مستند معين الى كلمة مئة انقر شريط Home ثم انقر ايقونة replaceستظهر النافذة التالية:

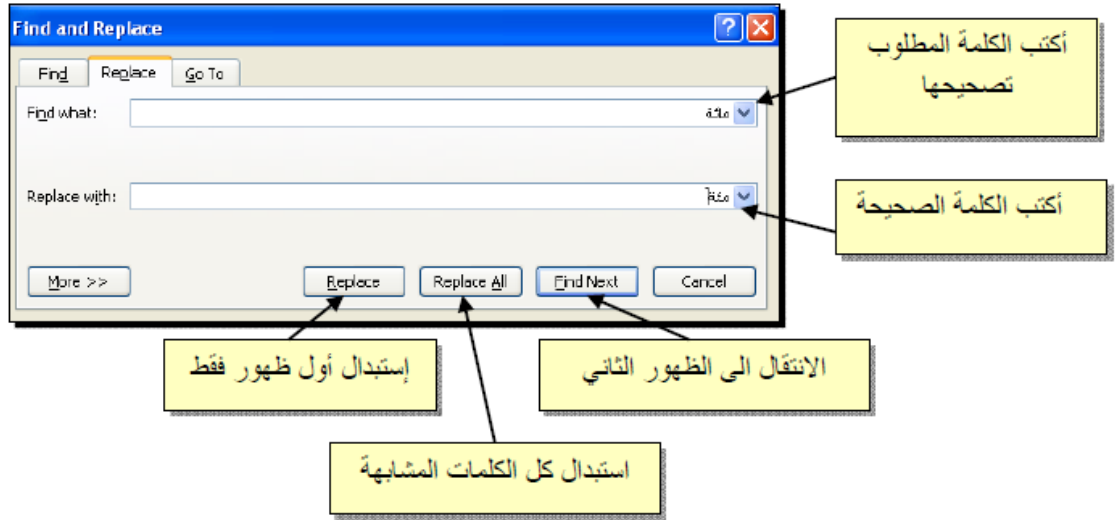

لطباعة رمز خاص من الرموز انقر شريط Insert ثم انقر ايقونه Symbol ثم symbols More ستظهر النافذة التالية :

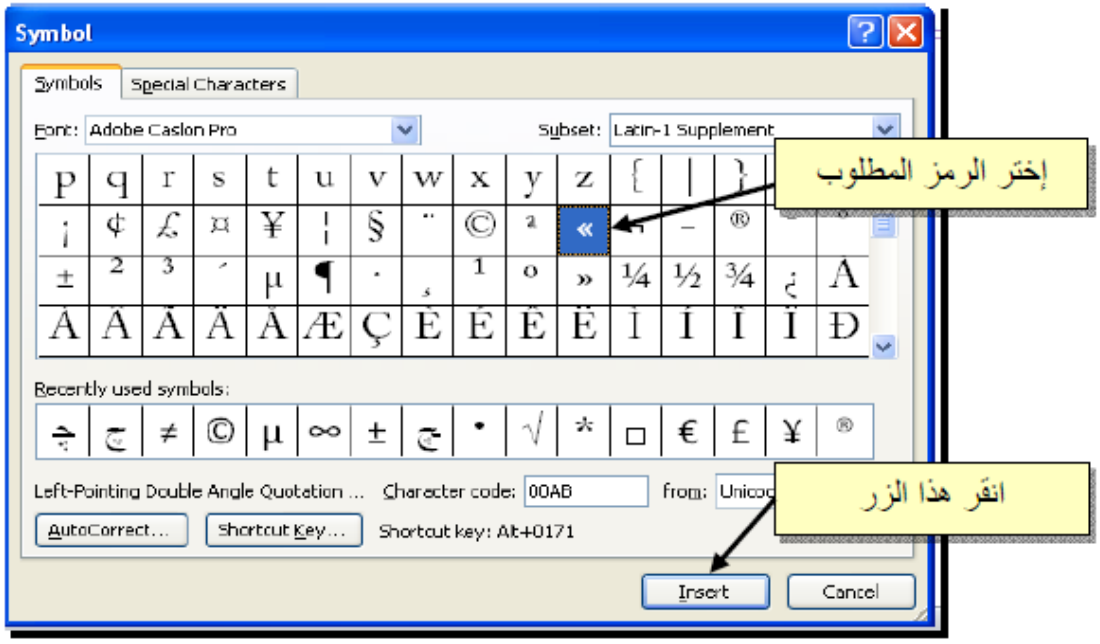

**ثانيا : صندوق النص** 

- يستخدم صندوق النص لكتابة نص في موقع مستقل من الصفحة كان يكون كتابة موقع الكتروني فوق صورة او كتابلة تعليقات عليها .

- الدخال صندوق نص : انقر شريط Insert ثم ايقونه Box Text اختر الشكل االول من النافذة:

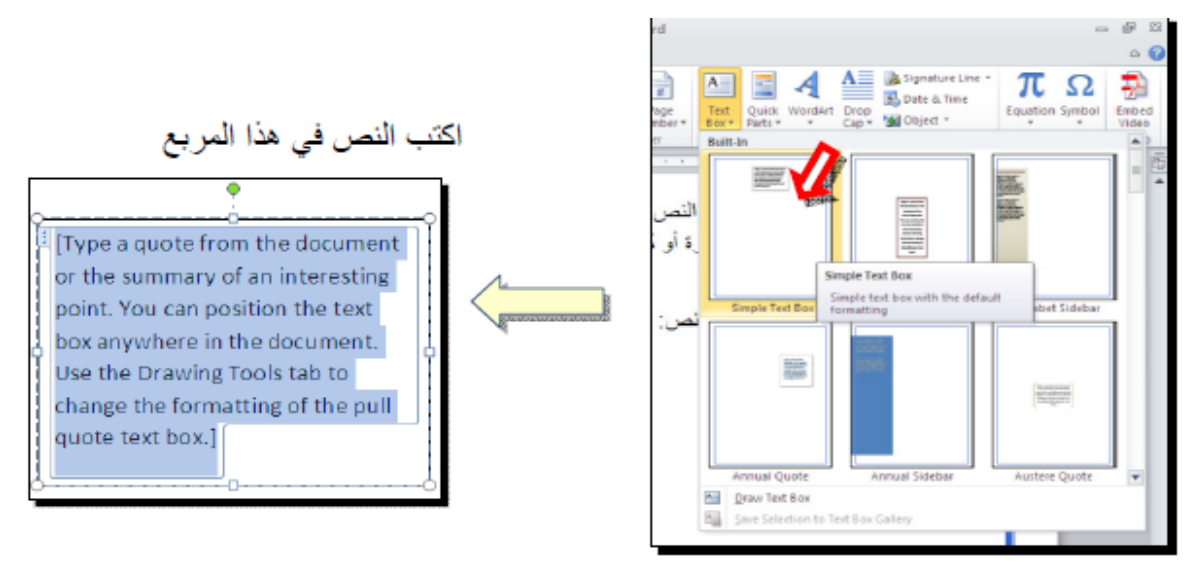

نالحظ احتواء الصندوق على مقابض اي انه يمكن تحريكه وتغيير ابعاده او تدويره. بالنقر نقرة مزدوجة على اطار الصندوق سيظهر شريط Format وهو نفس الشريط المستخدم في اغيير اعدادات النص الرئيسي

- لتغيير اتجاه الكتابة في مربع النص انقر ايقونه Direction Text واختر االتجاه المطلوب.

- لجعل الصندوق خفي وابقاء النص وحده ضع صندوق النص في الموقع المطلوب ثم انقر نقرة مزدوجة لتفعيل شريط Formatمن ايقونه لون الملئ اختر Fill Noومن ايقونة لون االطار اختر Outline No. **اختصارات لوحة المفاتيح**

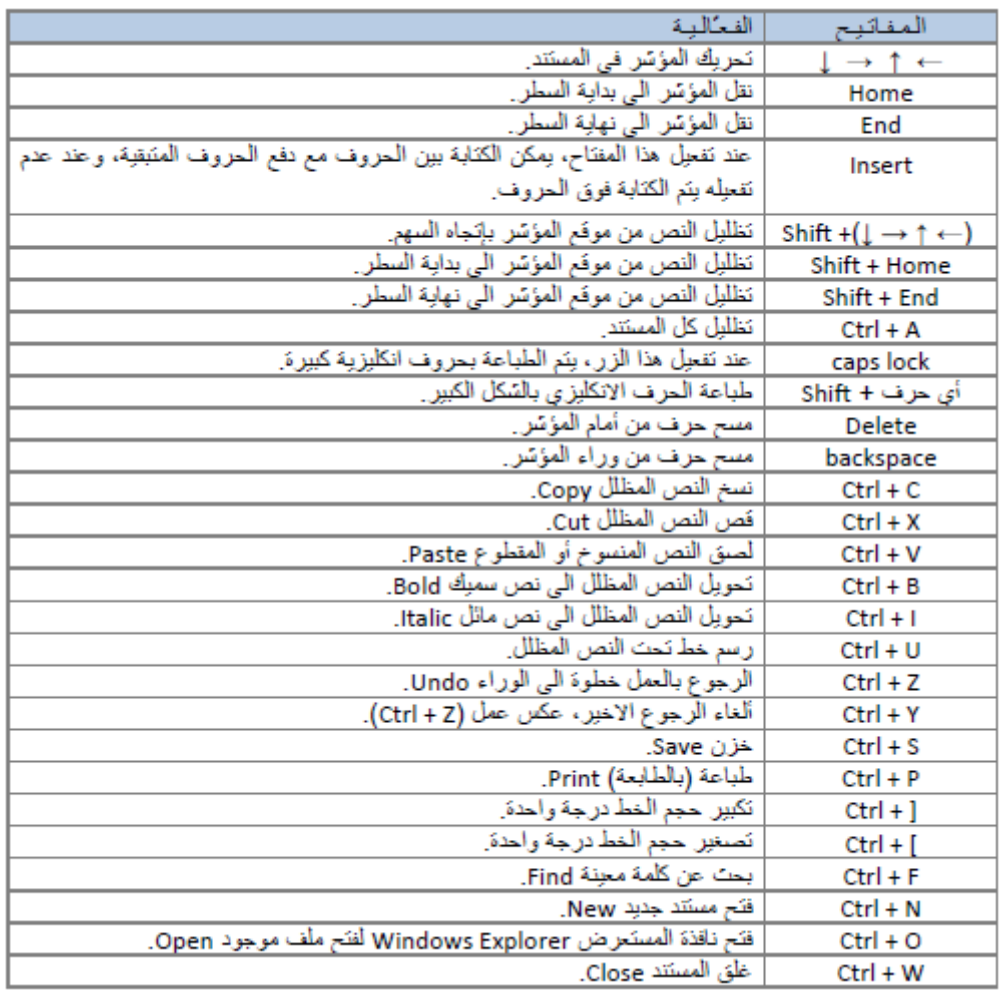

#### **الرسوم**

اولا : الاشكال الاساسية : وهي مجموعة من اشكال هندسية اساسية(مربع, دائرة شعاع ....) اضافة الى اشكال كثيرة االستخدام مثل االسهم والنجوم والالفتات وفقاعات الحوار.

كل هذه الاشكال تكون قابلة للتعديل من ناحية القياسات , اللون , الظل, الدوران, الانعكاس وغيرها .

الضافة شكل اساسي اتقر شريط Insert ثم Shapesستظهر القائمة يمكن النقر على الشكل المطلوب فيتحول شكل المؤشر الى الشكل + حيث يمكن حينها البدء بالرسم على المكان المطلوب من الصفحة.

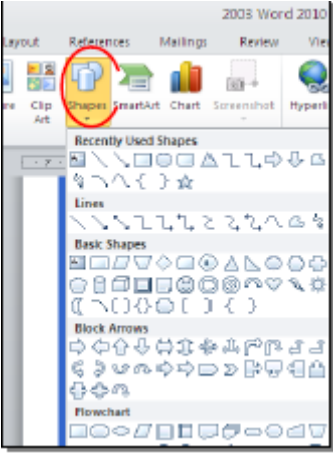

لكتابة نص داخل الشكل انقر نقره يمين فوق الشكل / Text Add.

المكانية تحديث الشكل انقر نقرة مزدوجة بداخله فيظهر شريط جديد باسم Format يمكن من خالله :

- تَغيير لون السّكل (من ايكونة Shape Fill ► <u>الك</u> |).
- تغيير لون الاطار (من ابكونة Shape Outline 7 ).  $\mathbf{r}$
- \* [حنافة تأثيرات على الشكل (من ايكونة Shase Effects 7 )،
- \* تنبير الشكل الى شكل اساسي أخر (من ايكونة Change Shape).
	- \* تحوير نقاط السّكل (من ايكونة <mark>"كتشاً</mark> وإختيار Edit Points).
	-
	-
- 
- \* لَنَعْنِيرِ تَربَيبِ أَسَكَلْ أَسلسِهَ فوىَ بعضها: نقر يمين فوىَ السّكل المطلوب تغيير ترتيبه > Order > إختر Bring To Front لدفع القلكل الى الامام، أو Send to Back لإرسال السكل الى الخلف

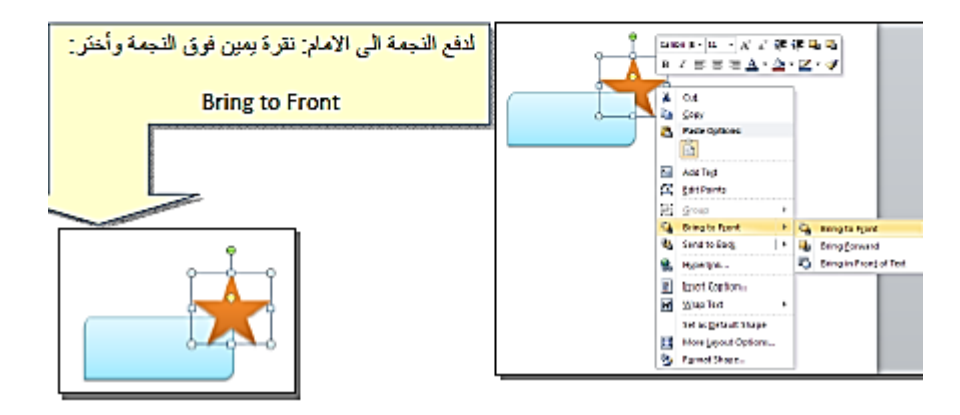

ثانيا:

الصور: الضافة ملف صورة الى صفحة العمل انقر شريط Insertثم Picture من نافذة Picture Insert ثم اذهب الى موقع الصورة ثم اضغط زر Insert

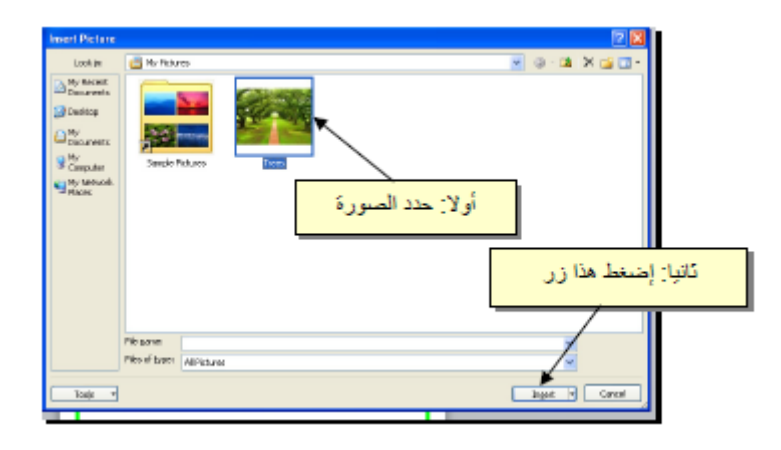

للتعديل على الصورة , انقر نقرة مزدوجة فوقها سيظهر شريط جديد باسم Formatويمكن التعديل على الصورة . ثالثا:

المخططات التوضيحية: وهي المخططات التي تستخدم في العروض العلميه(كالشكل الهرمي والمقطع العرضي .....) الضافة مخطط توضيحي انقر شريط Insert ثم ايقونه Art Smart ستظهر النافذة التالية اختر المخطط المطلوب:

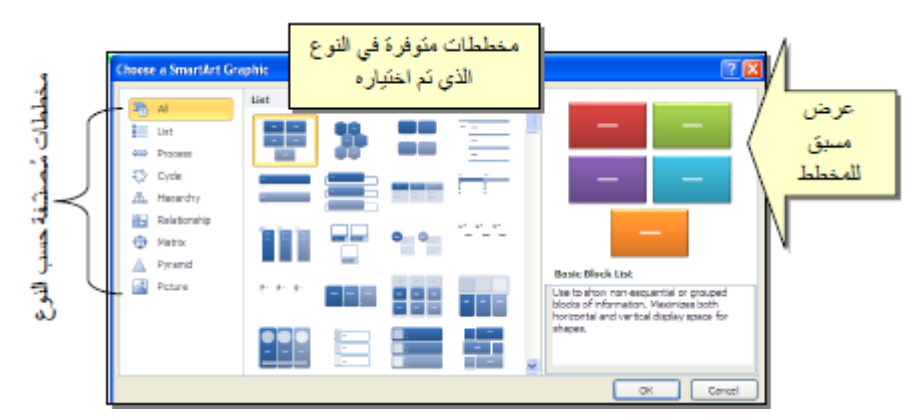

عند اختيار الشكل والضغط على زر OK سيتم رسم المخطط داخل صفحة العمل دون اعدادات حيث يمكن الكتابة داخل الخاليا بواسطة النقر بداخلها وطباعة البيانات .

خامسا :

المخططات االحصائية: يمكن اضافة مخطط احصائي يمثل جدول البيانات بحيث يتم تحديث المخطط تلقائيا في حالة تحديث قيم الجدول الضافة مخطط احصائي انقر شريط Insertثم ايقونة Chart ستظهر النافذة التالية الختيار صيغة الملف المطلوب:

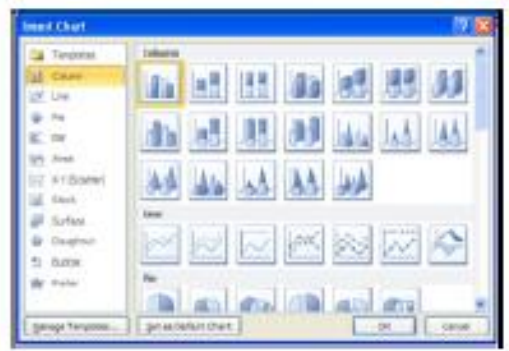

باختيار احد الصيغ سيتم فصل الشاشة الى نصفين يمكن مشاهدة شكل المخطط االحصائي في نافذة وورد يسار الشاشة اما على يمين الشاشة فيحوي نافذة برنامج اكسل بداخلها قيم افتراضية قابلة للتعديل :

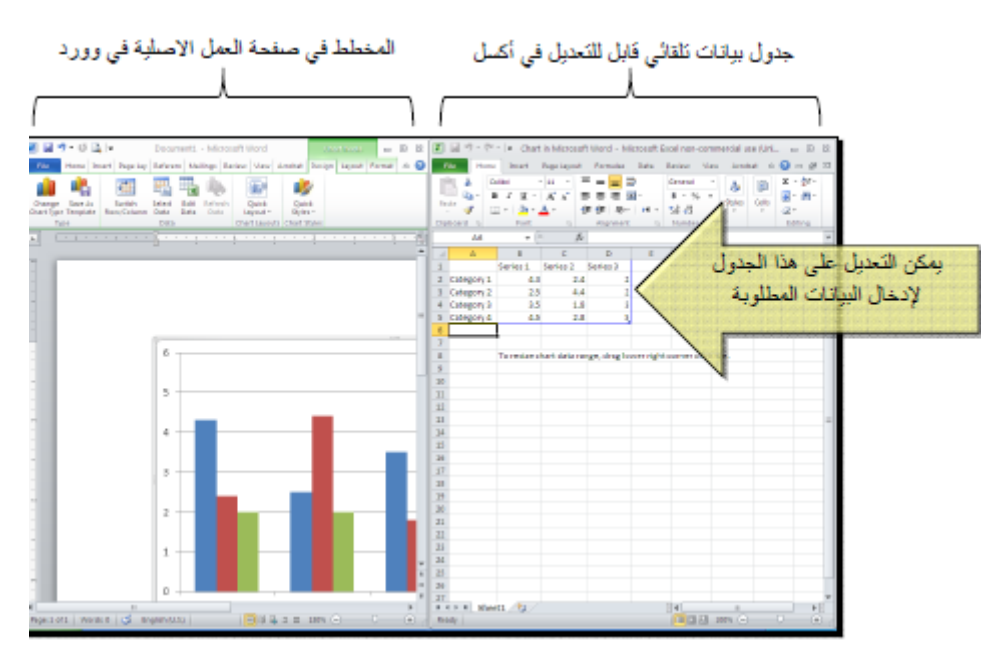

بعد االنتهاء من ادخال القيم اغلق نافذة اكسل فتعود الى نافذة الوورد التي كنت تعمل عليها وستجد المخطط االحصائي في مكانه المحدد لفتح نافذة اكسل مرة اخرى في المستقبل لغرض تحديث بيانات الجدول انقر فوق مساحة المخطط فتظهر ثالث اشرطة جديدة انقر شريط Design ثم انقر ايقونة Data Edit ستظهر صفحة االكسل في الجزء االيمن حيث يمكن اجراء التعديالت المطلوبة.

الستعراض بعض االعدادات االساسية الممكن تطبيقها على المخطط:

- \* التَغيير لون أي عنصر من المخطط (خلفية، لون سلسلة اعمدة، مفتاح المخطط): انقر مرة واحدة على العنصر المطلوب تنبيره > انقر شريط Format > انقر ابكونة × Shape Fill هي الحديد اللون الجديد.
- \* لَنَغِيرِ صبيغة الكتابة على المحاور، انقر فوق الكتابة > غير إعدادات الخط بشكل عادي من سّريط Home.
- \* لَتَغْلِيل نوع المخطط (دون مسح النخطط الاصلي وإعادة بناء مخطط جديد): انقر على مساحة المخطط > انقر شريط Design > انقر ايكونة الصحيح السلام الجديد.

الفصل الثامن

الجداول

-

يوفر برنامج وورد امكانيه انشاء جدول بطريقه سهلة ويمكن التحكم بنوع االطار وااللوان والخطوط وامكانية ترتيب المحتوى ابجديا . يوجد عدة طرق لرسم الجدول اكثرها كفاءه هي

انقر فوق شريط Insert ثم انقر ايقونة Table ثم انقر Table Insert ستظهر النافذة التالية:

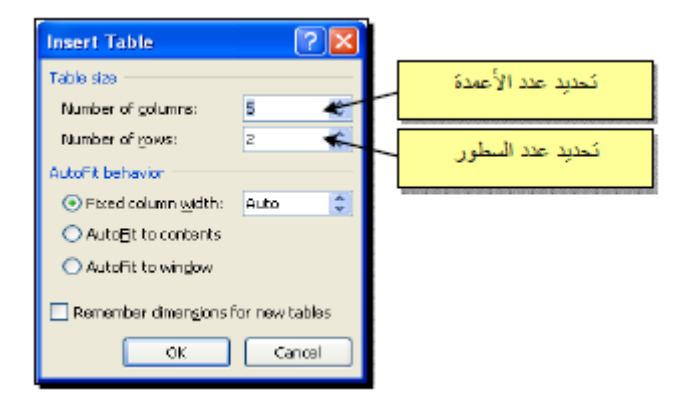

سيتم رسم الجدول المطلوب على عرض الصفحة مثال عند اختيار جدول متكون من اربع اعمدة وثالث سطور :

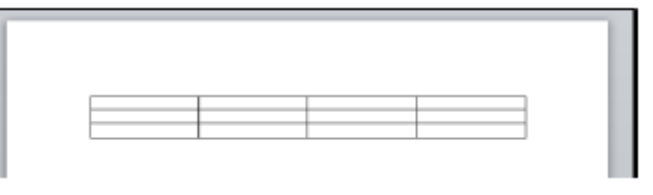

- لاختيار كل خلايا الجدول : ضع المؤشر فوق الجدول سيظهر الشكل في الزاوية العليا اليسرى من الجدول انقر عليها الختيار كل خاليا الجدول.
- لتغيير قياسات الجدول يدويا: ضع المؤشر فوق الجدول انقر على الشكل الذي سيظهر في الزاوية السفلى اليمنى ثم اسحب الجدول الى الحجم المطلوب.

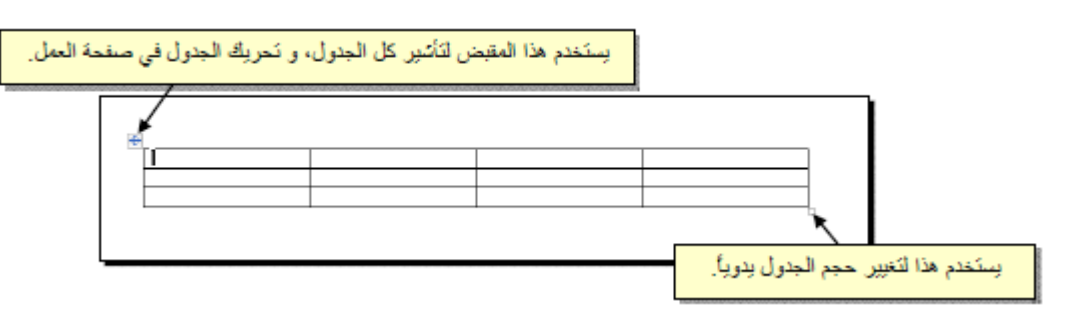

الختيار عمود : ضع المؤشر خارج الجدول اعلى العمود المطلوب اختياره سيتحول شكل المؤشر الى الشكل انقر نقرة واحدة زسيتم اختيار العمود .

الختيار سطر: ضع المؤشر قرب السطر المطلوب اختياره سيتحول شكل المؤشر الى الشكل انقر نقرة مزدوجة وسيتم اختيار كل السطر.

لملئ بيانات الجدول : انقر داخل الخلية المطلوبة وابدا بالكتابة .

عند امتالء الجدول فيمكن اضافة سطر جديد بتكرار الضغط على مفتاح tabمن لوحة المفاتيح.

لحشر سطر داخل الجدول : نقرة يمين داخل الجدول حول المكان المطلوب حشر سطر او عمود فيه ثم اختر الخيار المناسب:

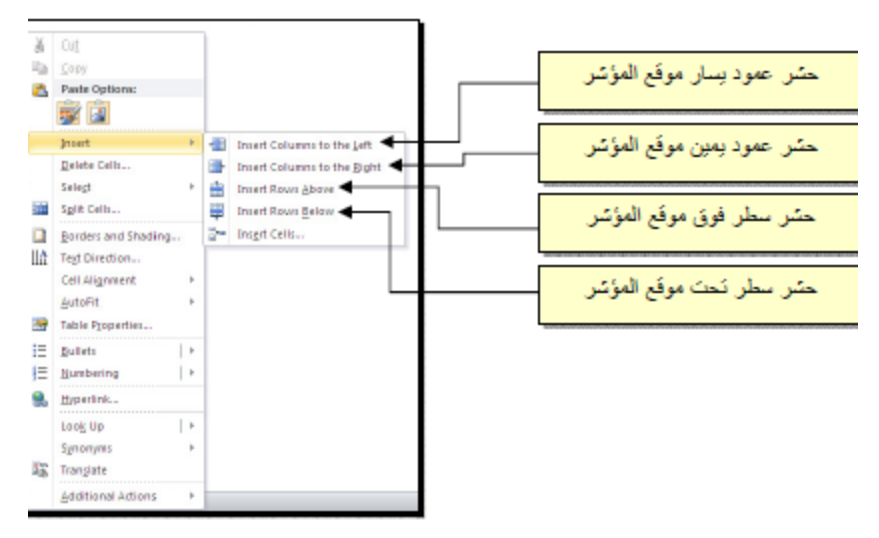

- لتغيير لون اطار الجدول : او تغيير نمط االطار : ظلل الجدول ثم انقر شريط Design ثم حدد االعدادات المناسبة

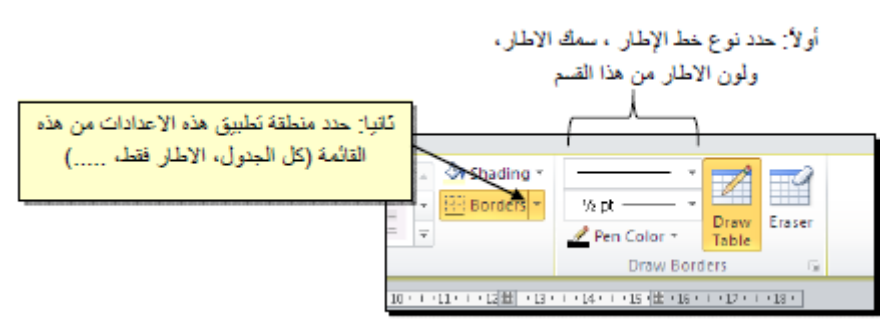

- لدمج عدة خاليا : ظلل الخاليا المطلوب دمجها ثم نقرة يمين ثم Cells Merge

-

- لتقسيم خلية الى عدة خاليا : انقر داخل الخلية المطلوب تقسيمها ثم نقرة يمين ثم Cells Split ستظهر النافذة التالية:

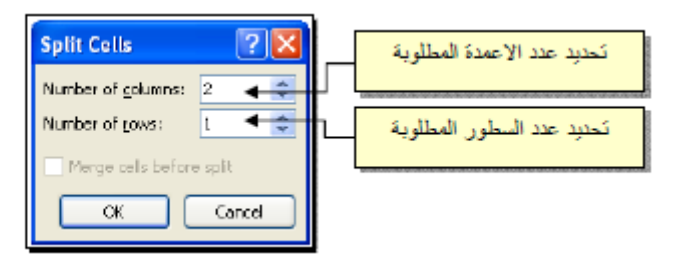

- لترتيب سطور الجدول تصاعديا او تنازليا وحسب محتوى عمود معين اعتمادا على قيم عددية او نص انقر

2l داخل الجدول ثم انقر شريط Layoutثم انقر ايقونة ستظهر النافذة التالية:

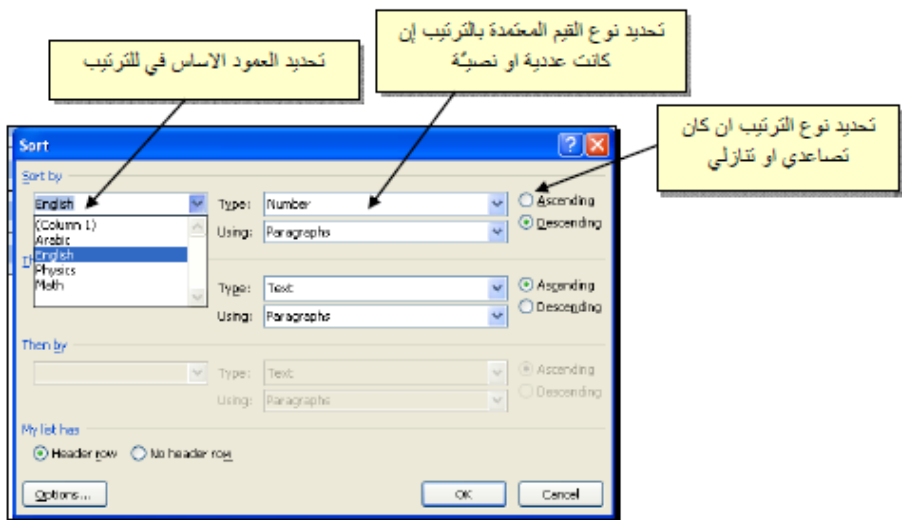

**المصادر**:

- "اساسيات الحاسوب وتطبيقاته المكتبية الجزء الثاني"، د. زياد محمد عبود؛ د. غسان حميد عبد المجيد؛ د. مصطفى ضياء الحسني، دار الكتب والوثائق، بغداد، 2016.